## **Light is OSRAM**

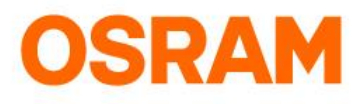

# Operation Manual – Action on Google

How to add the new LIGHTIFY Action?

#### **STEP 1**: Open Google Home App menu

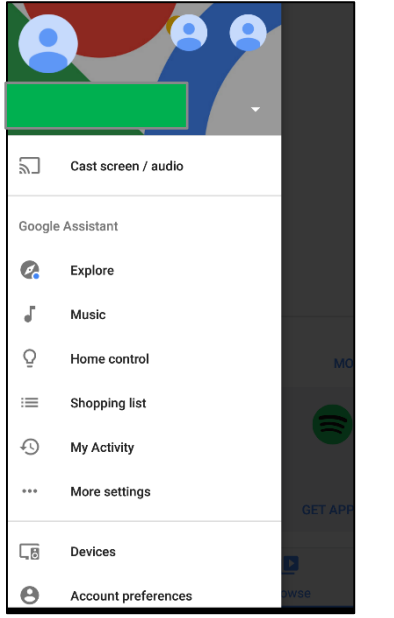

#### **STEP 2**: Open **Home control** in the menu

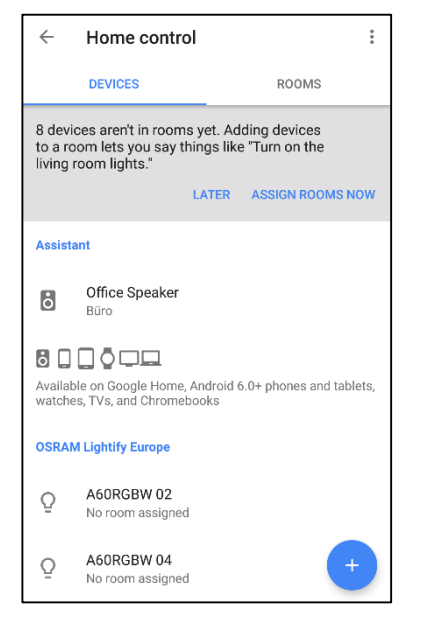

## **Light is OSRAM**

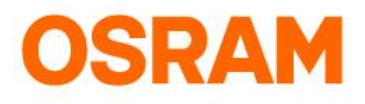

# Operation Manual – Action on Google

How to add the new LIGHTIFY Action?

**STEP 3**: Click on Manage accounts

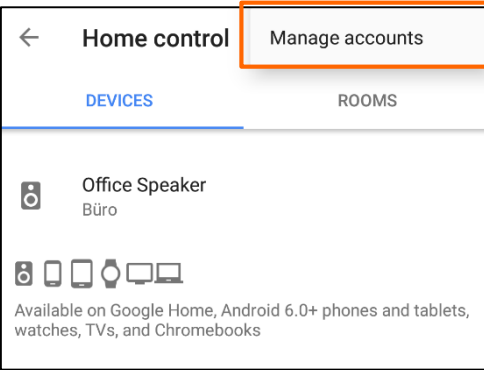

### **STEP 4**: Add the LIGHTIFY Action

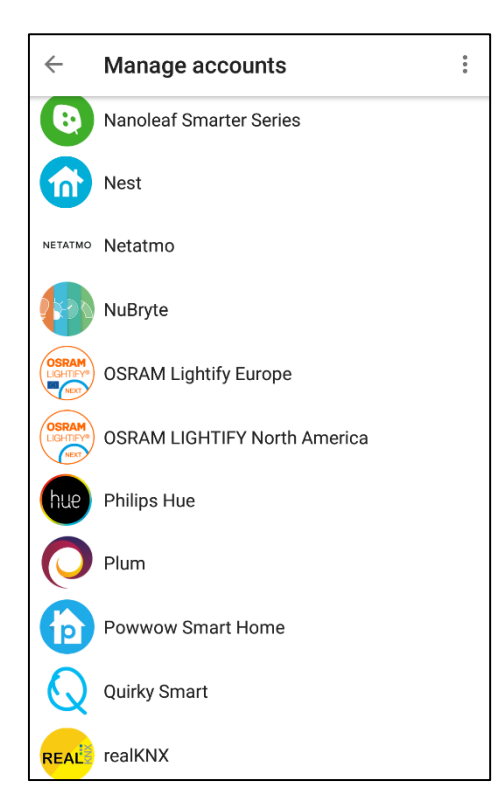

For Europa please us the Action on Google "OSRAM Lightify Europa"

For North Amerika & all the other regions please us the Action on Google "OSRAM LIGHTIFY North America"

## **Light is OSRAM**

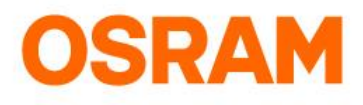

# Operation Manual – Action on Google

How to add the new LIGHTIFY Action?

**STEP 5**: Provide LIGHTIFY credentials & confirm Login

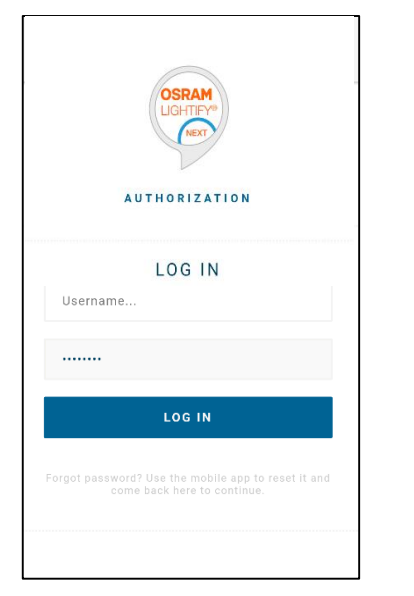

Please use for the LIGHTIFY login email and password

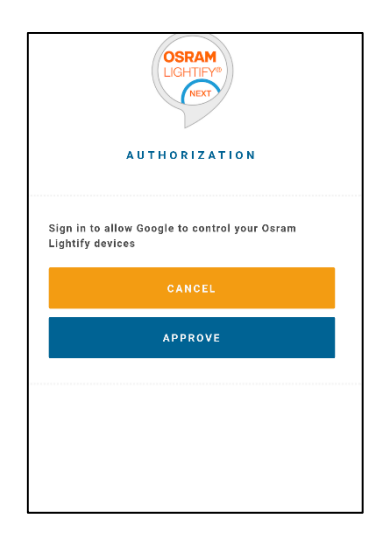

#### **STEP 6**: Linking your OSRAM LIGHTIFY account

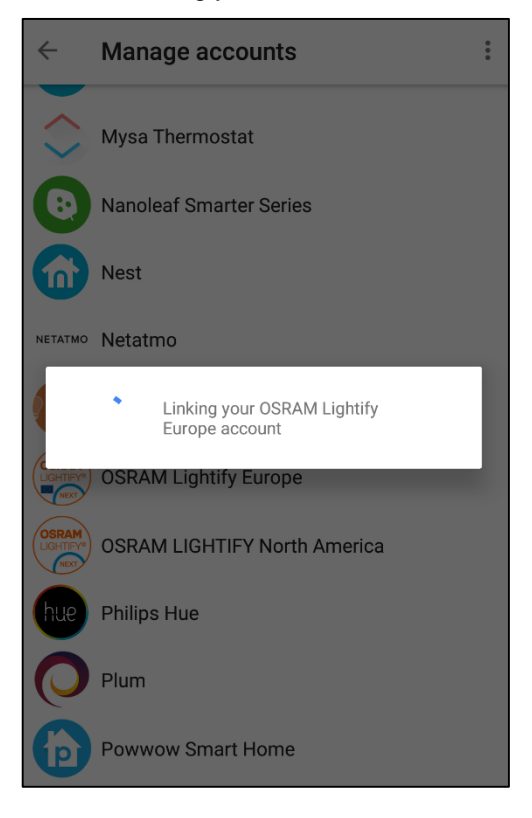